# **CPU Programming Model 1**

# **A. Introduction**

# **Objectives**

At the end of this lab you should be able to:

- Use the CPU simulator to create basic CPU instructions
- Use the simulator to execute basic CPU instructions
- Use CPU instructions to move data to registers, compare values in registers, push data to the stack, pop data from the stack, jump to address locations and add values held in registers.
- Explain the function of the special CPU registers PC (Program Counter) and SR (Status Register) and status flags OV, N and Z.
- Produce code for simple conditional statements and loops.

# **B. Processor (CPU) Simulators**

The computer architecture tutorials are supported by simulators, which are created to help underpin theoretical concepts normally covered during the lectures. The simulators provide visual and animated representation of mechanisms involved and enable the students to observe the hidden inner workings of systems, which would be difficult or impossible to do otherwise. The added advantage of using simulators is that they allow the students to experiment and explore different technological aspects of systems without having to install and configure the real systems.

# **C. Basic Theory**

The programming model of computer architecture defines those low-level architectural components, which include the following

- CPU instruction set
- CPU registers
- Different ways of addressing data in instructions (i.e. addressing modes)

It also defines interactions between the above components. It is this low-level programming model which makes programmed computations possible.

# **D. Simulator Details**

This section includes basic information on the simulator enabling the students to use the simulator. The tutor(s) will be available to help in case of difficulty in using the simulator. The main window is composed of several views that represent different functional parts of the simulated Central Processing Unit. These are shown in Image 1 below and are composed of

- CPU Instructions memory
- Special CPU registers
- CPU (general purpose) registers
- Program stack
- Program creation and program running features

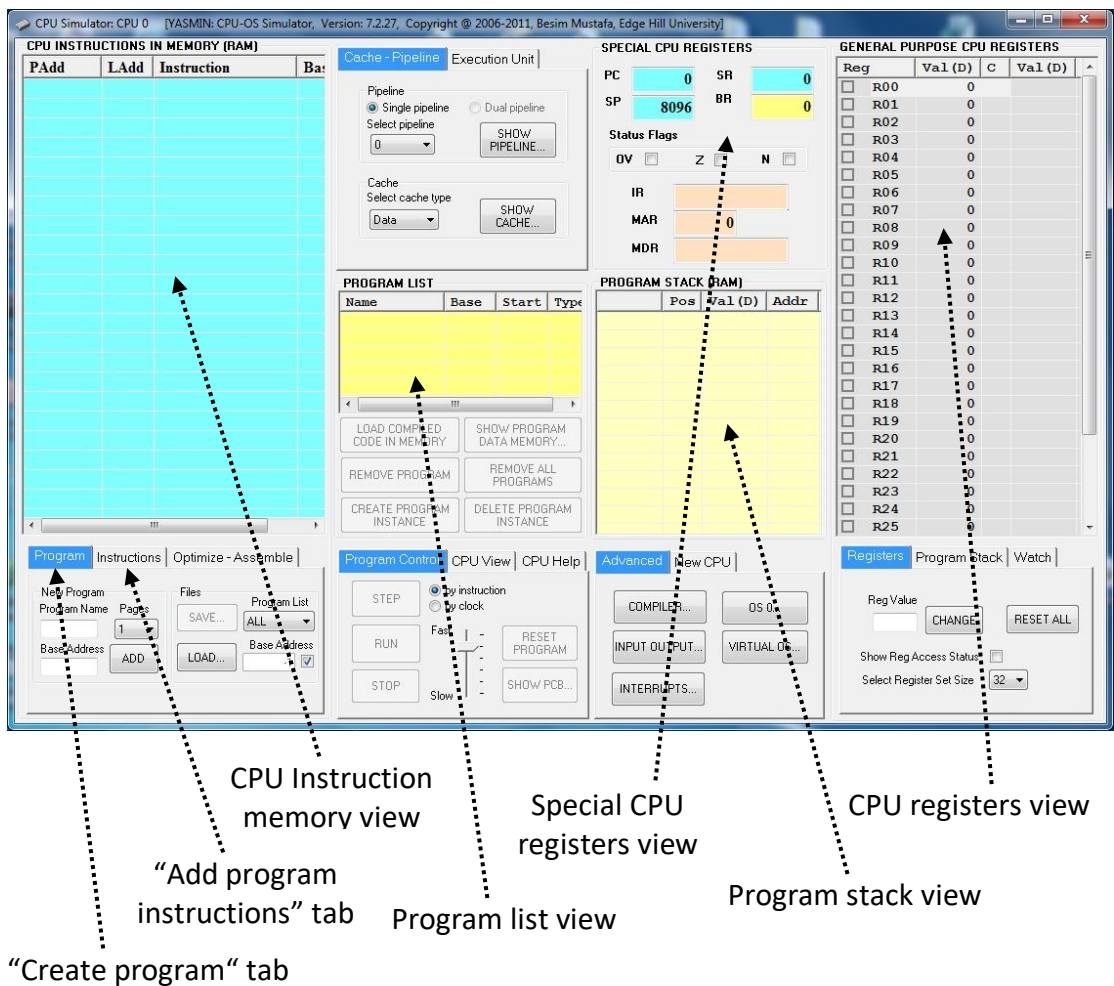

**Image 1 – CPU Simulator window**

The parts of the simulator relevant to this lab are described below. Please read this information carefully and try to identify the different parts on the real CPU Simulator window **BEFORE** attempting the following exercises. Use this information in conjunction with the exercises that follow.

## **1. CPU instruction memory view**

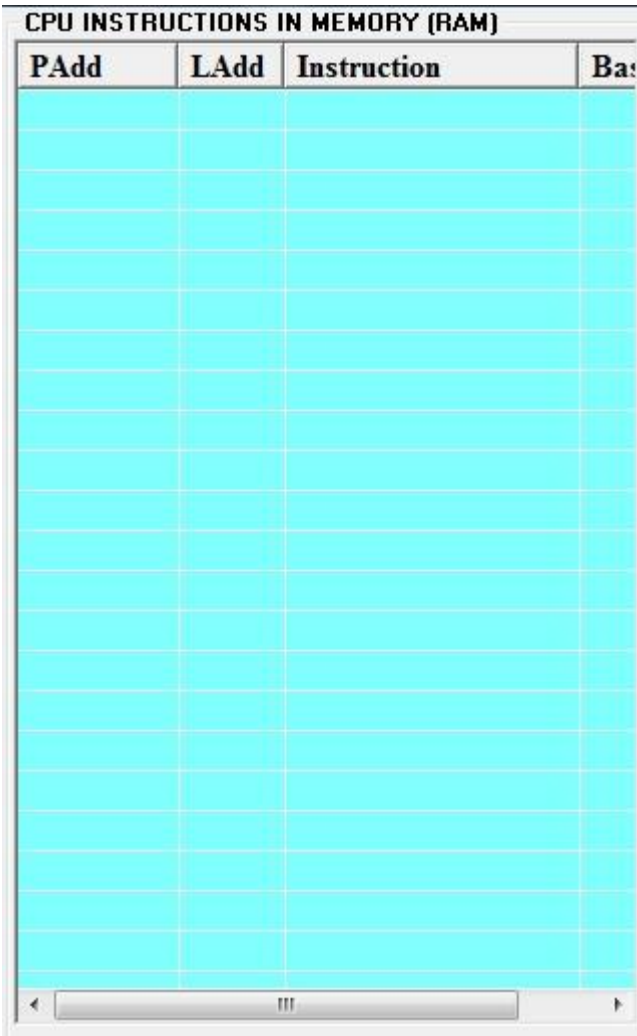

# **Image2 - Instruction memory view**

This view contains the program instructions. The instructions are displayed as sequences of low-level instruction mnemonics (in assembler-level format) and not as binary code. This is done for clarity and makes code more readable by humans.

Each instruction is associated with two addresses: the physical address (**PAdd**) and the logical address (**LAdd**). This view also displays the base address (**Base**) against each instruction. The sequence of instructions belonging to the same program will have the same base address.

## **2. Special CPU registers view**

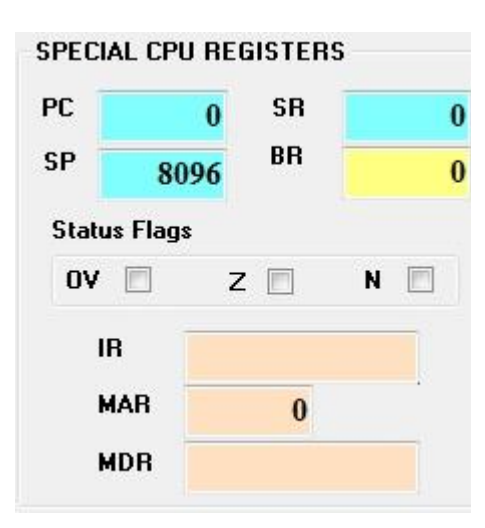

**Image 3 - Special CPU registers view**

This view shows the set of CPU registers, which have pre-defined specialist functions: **PC**: **Program Counter** contains the address of the next instruction to be executed. **IR**: **Instruction Register** contains the instruction currently being executed.

**SR**: **Status Register** contains information pertaining to the result of the last executed instruction.

**SP**: **Stack Pointer** register points to the value maintained at the top of the program stack (see below).

**BR**: **Base Register** contains current base address.

**MAR**: **Memory Address Register** contains the memory address currently being accessed.

**Status bits: OV**: Overflow; **Z**: Zero; **N**: Negative

### **3. CPU registers view**

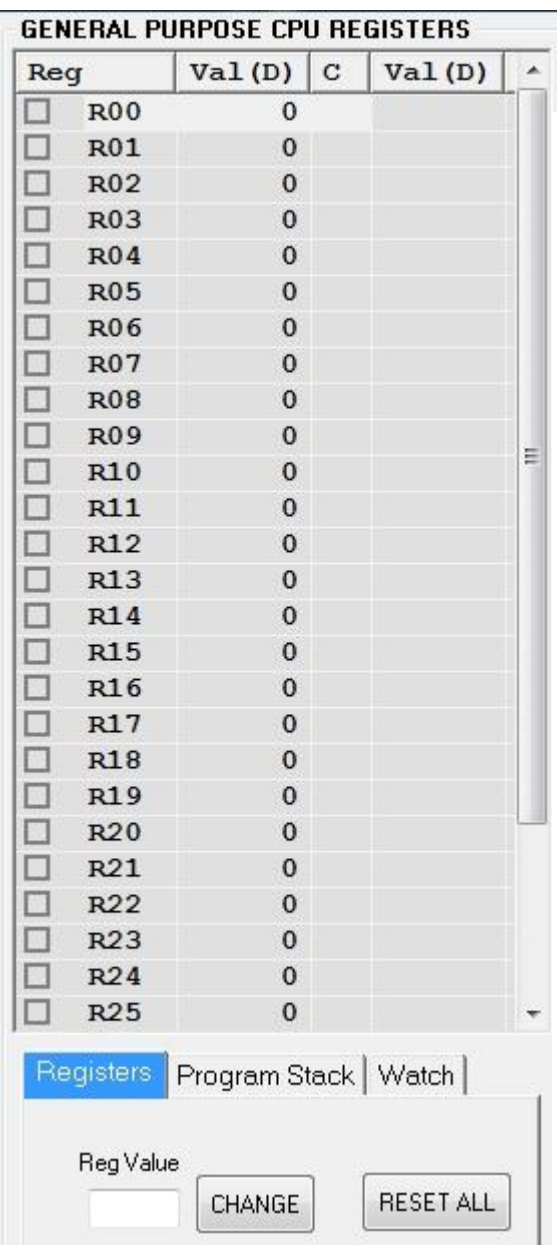

#### **Image 4 – CPU Registers view**

The register set view shows the contents of all the general-purpose registers, which are used to maintain temporary values as the program's instructions are executed. Registers are very fast memories that hold temporary values while the CPU executes instructions.

This architecture supports from 8 to 64 registers. These registers are often used to hold values of a program's variables as defined in high-level languages.

Not all architectures have this many registers. Some have more (e.g. 128 register) and some others have less (e.g. 8 registers). In all cases, these registers serve similar purposes.

This view displays each register's name (**Reg**), its current value (**Val**) and some additional values, which are reserved for program debugging. It can also be used to reset the individual register values manually which is often useful for advanced debugging. To manually change a register's content, first select the register then enter the new value in the text box, **Reg Value**, and click on the **CHANGE** button in the **Registers**  tab.

### **4. Program stack view**

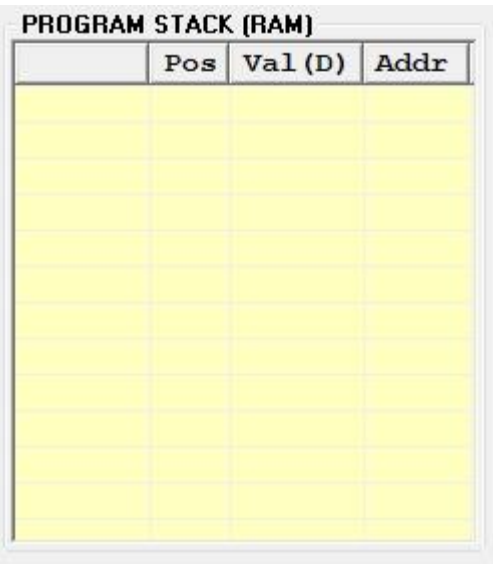

### **5. Program list view**

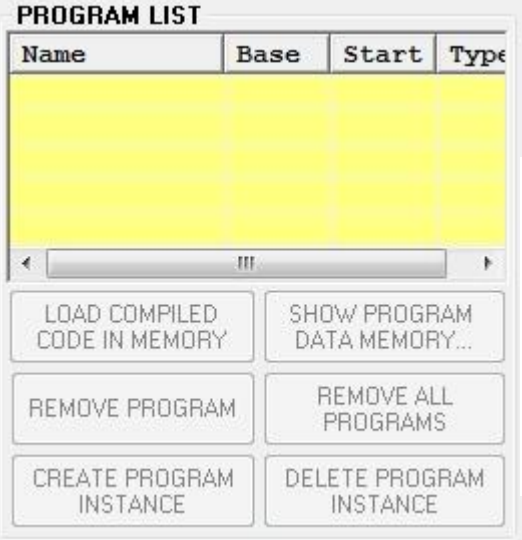

#### **Image 5 - Program stack view**

The program stack is another area which maintains temporary values as the instructions are executed. The stack is a LIFO (last-in-first-out) data structure. It is also used for efficient interrupt handling and sub-routine calls. Each program has its own individual stack.

The CPU instructions PSH (push) and POP are used to store values on top of stack and pop values from top of stack respectively.

#### **Image 6 - Program List View**

Use the **REMOVE PROGRAM** button to remove the selected program from the list; use the **REMOVE ALL PROGRAMS** button to remove all the programs from the list. Note that when a program is removed, its instructions are also removed from the **Instruction Memory View**.

### **6. Program creation**

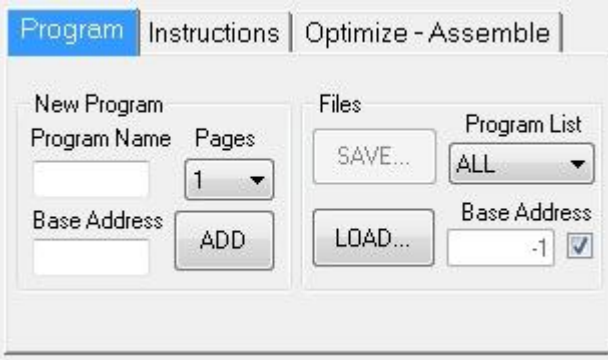

#### **Image 7 – Create program tab**

To create a new program enter its name in the **Program Name** box and its base address in the **Base Address** box then click on the **ADD** button. The new program's name will appear in the Program List view (see Image 6).

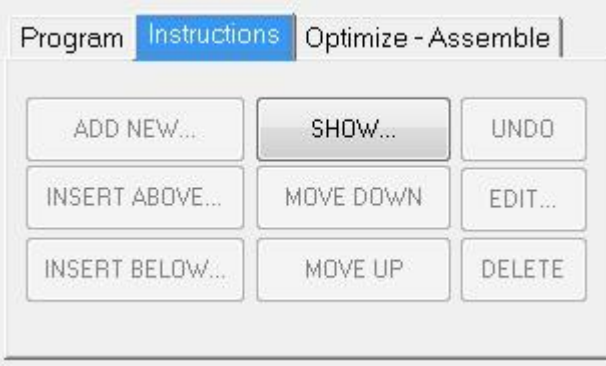

### **Image 8 – Add program instructions tab**

Use **ADD NEW…** button to add a new instruction; use **EDIT…** button to edit the selected instruction; use **MOVE DOWN**/ **MOVE UP** buttons to move the selected instruction down or up; use **INSERT ABOVE…**/**INSERT BELOW…** buttons to insert a new instruction above or below the selected instruction respectively.

# **E. Lab Exercises - Investigate and Explore**

The lab exercises are a series of activities, which are carried out by the students under basic guidelines. So, how is this tutorial conducted? The students are expected to follow the instructions given in order to identify and locate the required information, to act upon it and make notes of their observations. In order to be able to do these activities you should consult the information in **Section D** above and also frequently refer to the **Appendix** for information on various CPU instructions you will be asked to create and use. Remember, you need to carefully read and understand the instructions before you attempt each activity.

# **START HERE: Creating a program and adding instructions to it**

Now, let us start. First you need to place some instructions in the **Instruction Memory View** (see Image 2)**,** representing the RAM in the real machine, before executing any instructions. To do this, follow the steps below:

In the **Program** tab (see Image 7), first enter a **Program Name**, and then enter a **Base Address** (this can be any number, but for this exercise use 100). Click on the **ADD** button. A new program name will be entered in the **Program List** view (see Image 6). By the way, you can use the **SAVE…** button to save instructions in a file. You can also use the **LOAD…** button to load instructions from a file.

You are now ready to enter instructions into the CPU Simulator. You do this by clicking on the **ADD NEW…** button in the **Instructions** tab (see Image 8). This will display the **Instructions: CPU0** window. You use this window to select and enter the CPU instructions. Further information on this can be found on this module's site. **Appendix** lists the instructions you will need in this exercise.

Now, have a go at the following activities (enter your answers in the text boxes provided**). A word of caution**: Regularly save your code in a file in case the simulator crashes in which case you can restart the simulator and re-load your file.

# **Part A: (Refer to the appendix for help with CPU instructions)**

- 1. Create an instruction, which moves number 5 to register R00.
- 2. Execute the above instruction (You do this by double-clicking on the instruction). Observe the result in the **CPU Registers** view (Image 4).
- 3. Create an instruction, which moves number 7 to register R01.
- 4. Execute it (You do this by double-clicking on the instruction)
- 5. Observe the contents of R00 and R01 in the **CPU Registers** view (Image 4).
- 6. Create an instruction, which adds the contents of R00 and R01.
- 7. Execute it.
- 8. Note down which register the result is put in.
- 9. Create an instruction, which pushes the value in the above register to the top of the program stack, and then execute it. Observe the value in **Program Stack** (Image 5).
- 10. Create an instruction to push number 2 on top of the program stack and execute it. Observe the value in **Program Stack** (Image 5).
- 11. Create an instruction to unconditionally jump to the first instruction.
- 12. Execute it.
- 13. Observe the value in the **PC** register. This is the address of the next instruction to be executed. Make a note of the instruction it is pointing to?
- 14. Create an instruction to pop the value on top of the **Program Stack** into register R02.
- 15. Execute it.
- 16. Create an instruction to pop the value on top of the **Program Stack** into register R03.
- 17. Execute it.
- 18. Execute the last instruction once again. What happened? Explain.
- 19. Create a compare instruction, which compares values in registers R04 and R05.
- 20. Manually insert two equal values in registers R04 and R05 (Image 4).
- 21. Execute the above compare instruction.
- 22. Which of the status flags **OV/Z/N** is set (i.e. box is checked)?
- 23. Manually insert a value in first register greater than that in second register.
- 24. Execute the compare instruction again.
- 25. Which of the status flags **OV/Z/N** is set?
- 26. Manually insert a value in first register smaller than that in second register.
- 27. Execute the compare instruction once again.
- 28. Which of the status flags **OV/Z/N** is set?
- 29. Create an instruction, which will jump to the first instruction if the values in registers R04 and R05 are equal.
- 30. Test the above instruction by manually putting equal values in registers R04 and R05, then first executing the compare instruction followed by executing the jump instruction (**Remember**: You execute an instruction by double-clicking on it). If it worked the first instruction should be highlighted.
- 31. Now that you have some understanding of basic CPU instructions and are able to program the simulator here is a bit of challenge for you: preparing a little program loop. Program loops are extremely useful and are very frequently used by computer programs. Here's what you have to do:
	- 1. Create an instruction that moves number 0 into register R01
	- 2. Create an instruction that adds number 1 to register R01
	- 3. Create an instruction that compares number 10 and register R01
	- 4. Create an instruction that jumps back to instruction 2 above if R01 is not equal to number 10.
	- 5. Create a HLT instruction.

Make a note of the instructions 1 to 5 you created above in the box below:

### 6. Starting from instruction 1 manually execute instructions 1 to 4 one after the other. What happened when you executed instruction 4?

7. Now first click on the **RESET PROGRAM** button (see **Program Control** tab in Image 1) and then highlight instruction 1 above. Next click on the **RUN** button. Now observe the loop in action.

# **Part B: (Refer to the appendix for help with CPU instructions)**

1. Produce the code for a conditional statement such that if the value in register R02 is **greater than** (>) the value in register R01 then register R03 is set to 8. Test it on the simulator.

2. Produce the code for a loop that repeats **5 times** where the value of register R02 is incremented by 2 every time the loop repeats. Test it on the simulator.

3. The numbers 4, -3, 5 and -6 are manually pushed on top of stack in that order. Produce the code for a routine that **pops** two numbers from top of stack **multiplies** them and **pushes** the result back to top of stack. The routine repeats this until there is only one number left on top of stack. Test the code on the simulator.

# **\*\*\* End of Exercises \*\*\***

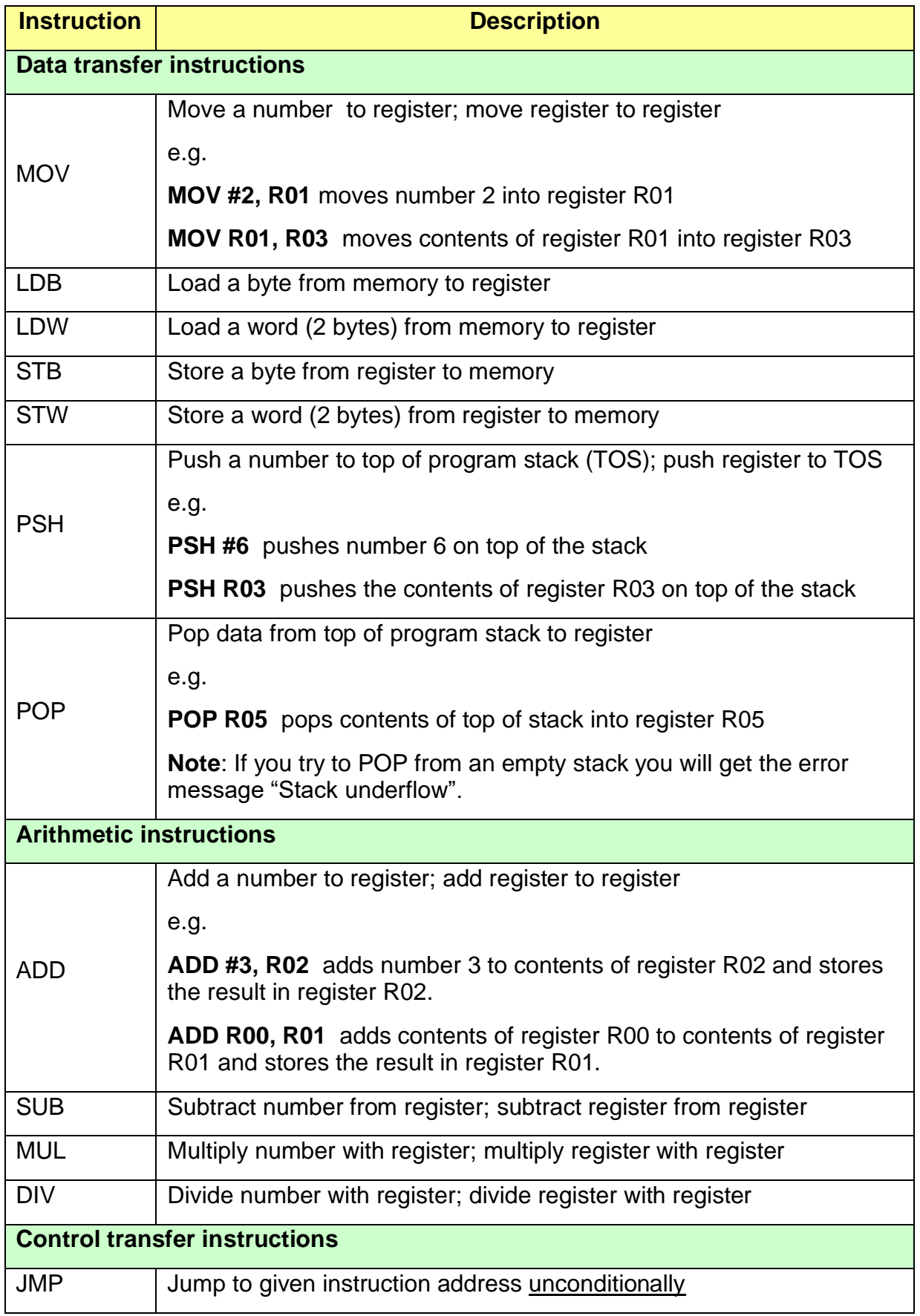

# **Appendix – CPU Simulator Instruction Sub-set**

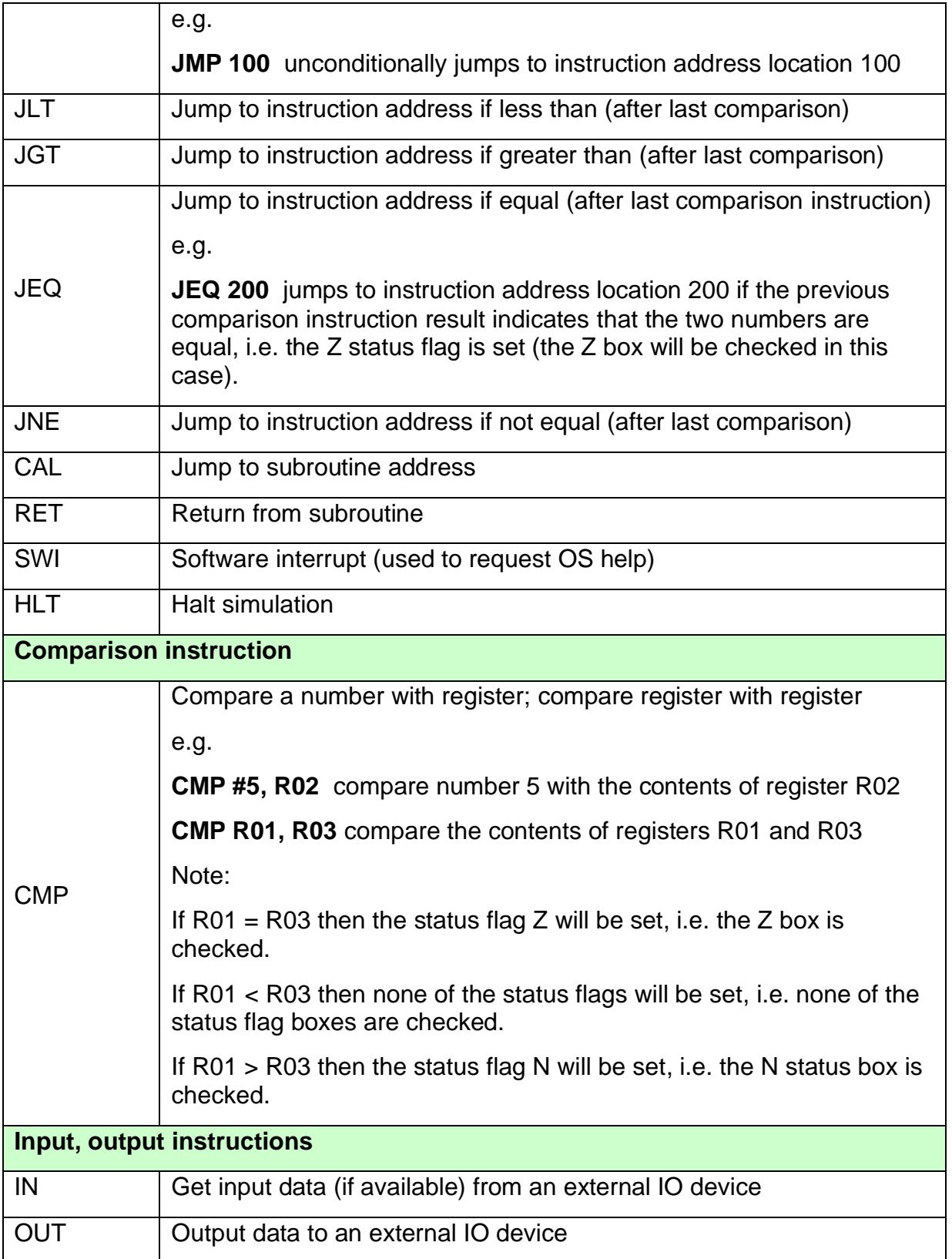